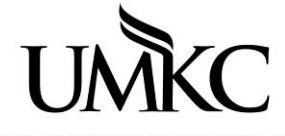

## **Pathway help: Class Search/Browse Catalog**

**OFFICE OF REGISTRATION & RECORDS** UNIVERSITY OF MISSOURI-KANSAS CITY

The online searchable Schedule of Classes is called the "Class Search". People with access to Pathway should log-in to Pathway to view the Class Search. If you do not have an SSO and password for Pathway see: <http://www.umkc.edu/registrar/registration/schedule-of-classes.asp> for a link to the guest version that does not require log-in. The Class Search will display all classes offered for the term.

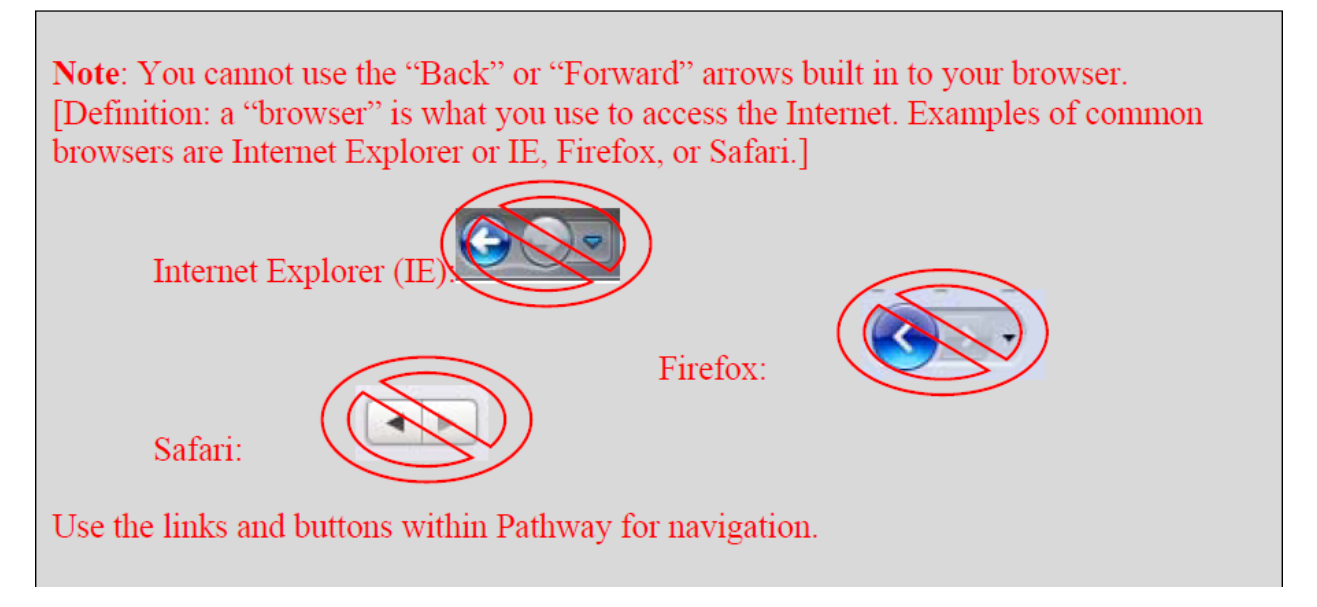

- 1. If you logged into Pathway to view the Class Search, navigate to **Self Service > Search > Class Search**
- 2. Select the term for which you want to look-up classes from the drop-down menu.

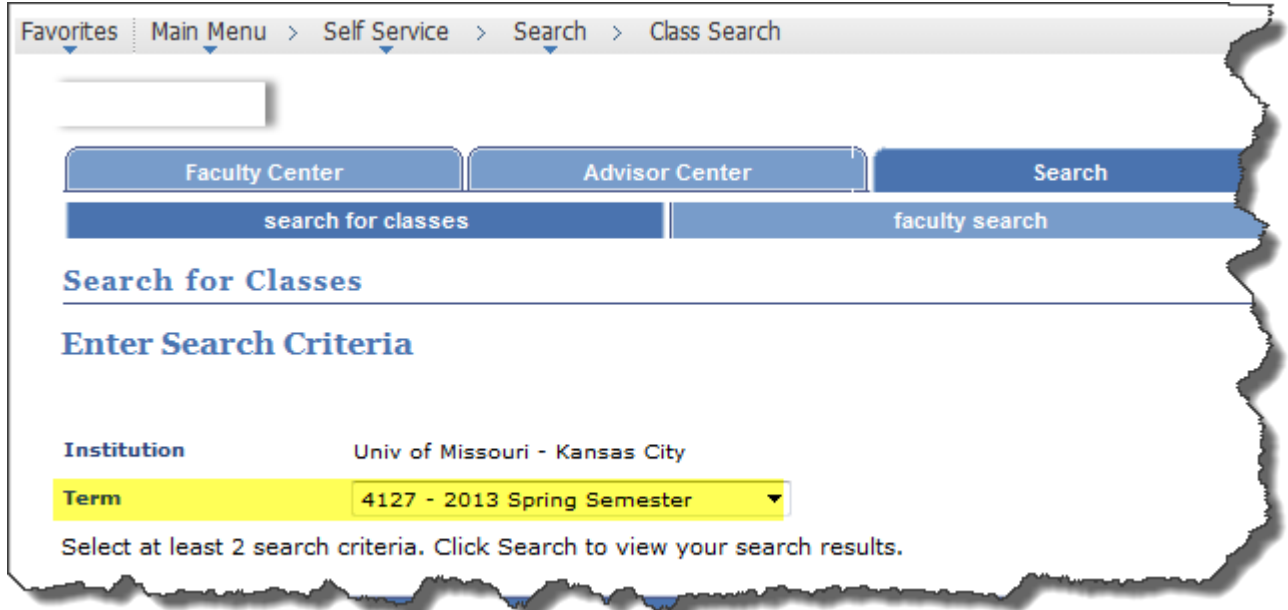

- 3. You must select at least 2 search criteria
	- a. One of the easiest ways to search for classes is by **course subject** (English, Math, History, etc.) and **course career** (Undergraduate, Graduate).

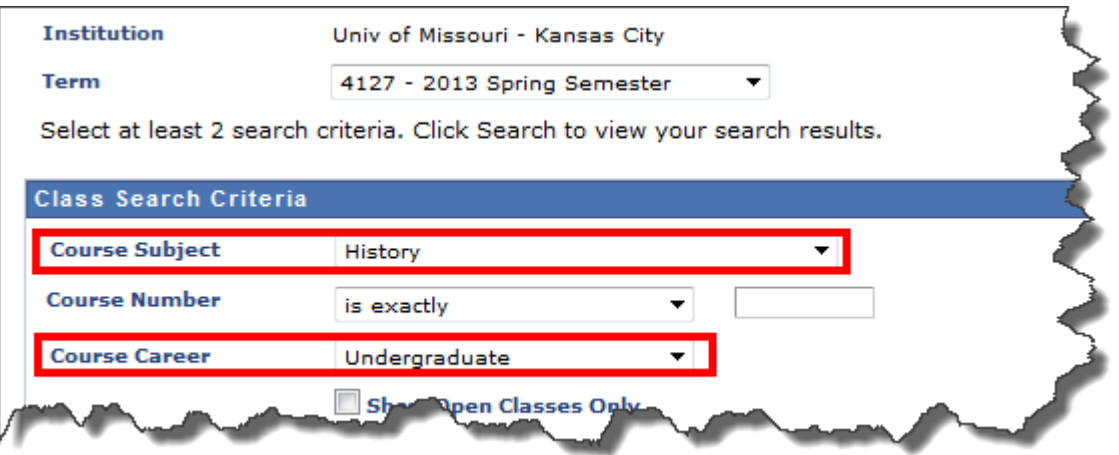

4. There are a multitude of Additional Search Criteria to choose from if you are looking for something specific. a. Search by **Course Component** if you are looking for classes that are Lecture vs. Laboratory

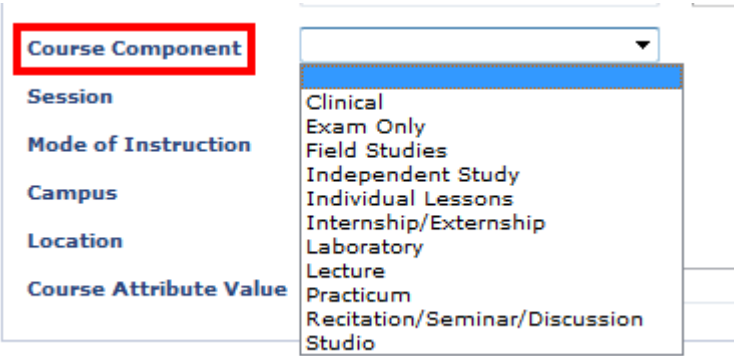

b. Search by **Session** of you want to find a class that meets ouside of the "regular" term, for instance a class tha tmeets in the **Second Eight Weeks** of a Fall Term.

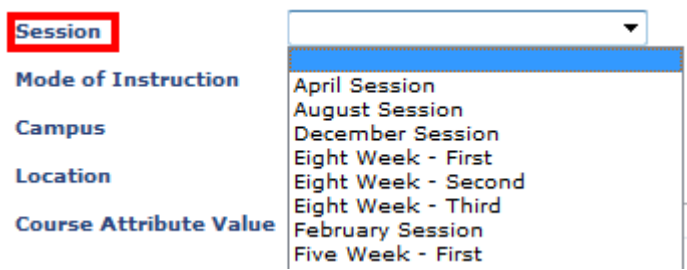

**Note:** Month long sessions are only used for the School of Medicine.

- c. Search by **Mode of Instruction** if you want to find all **Online** classes or only **Classroom Based** courses.
- d. Search by **Location** if you are looking for classes offered at the **Northland** Campus or **PACE** classes.
- e. Search by **Course Attribute Value** of you want to find all **Cluster Courses** or all **Writing Intensive** courses. First select **Section Information** for the Course Attribute then select the Course Attribute Value you wish to search.

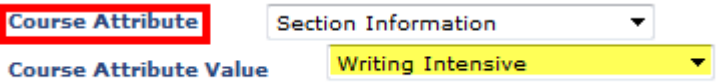

f. When you are ready to find the classes you want, click the yellow **Search** button at the bottm of the page.

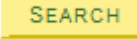

5. If you have not selected many search criteria options, you may get a lot of results. This may take longer to load than if you had more-narrow search criteria. Click the **OK** button.

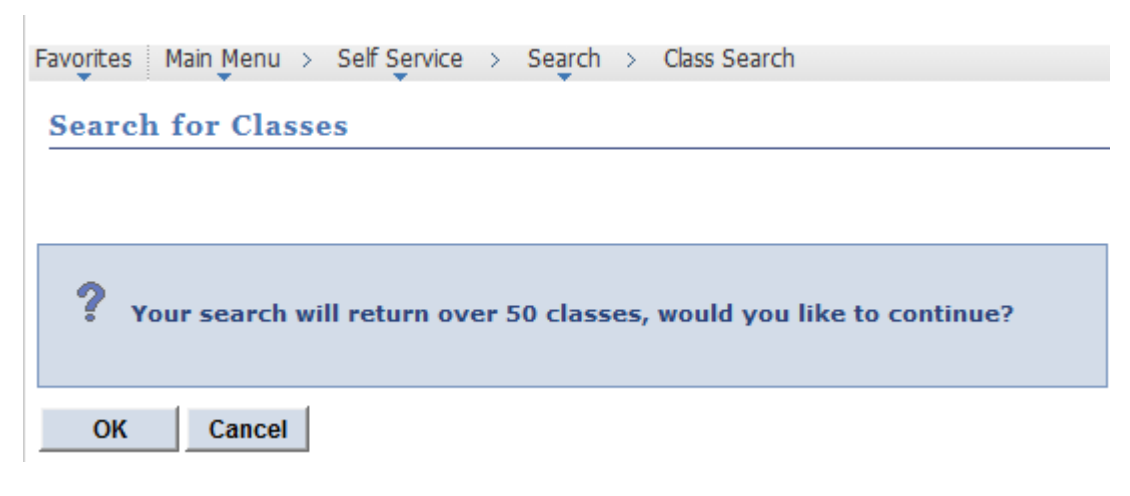

- 6. These are the search results.
	- a. Each class is coded with a shape to indicate if it is Open, Closed, or has a Wait List.

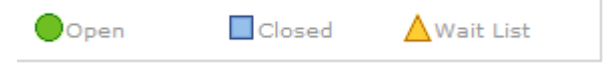

- b. The Course and Title are listed first. Each section of the course is listed below the course and title.
- c. The class search displays the topic for **Special Topics** courses right on the search results page, along with the **Attributes** and **Available Seats**.

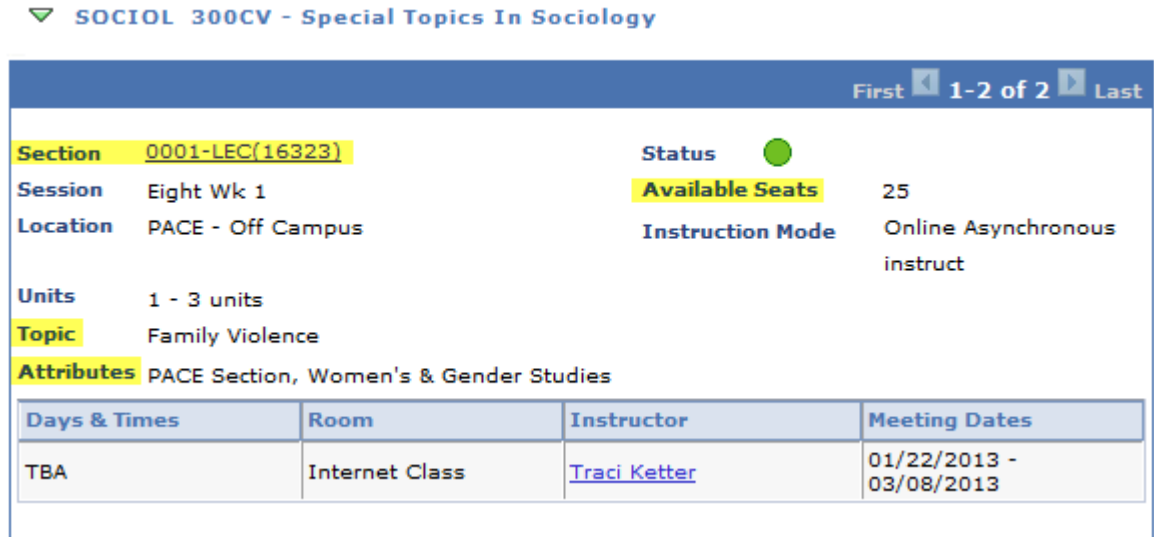

- 7. Click on the **Section** number link to view the **Class Detail** page. If you attempt to add a class and it won't let you, check this page to see if there is a requirement or co-requisite you have not met yet.
	- a. **Enrollment Requirements** are enforced at registration. If you do not meet the requirements listed, you will not be allowed to enroll in the class. Enrollment Requirements may be different for different sections of the class.

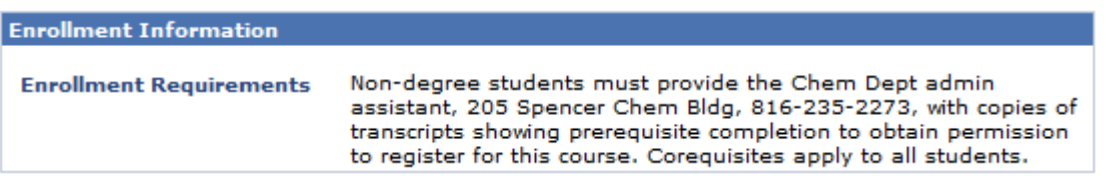

b. **Available Seats** are in real time and include all available seats at the time you searched for the class.

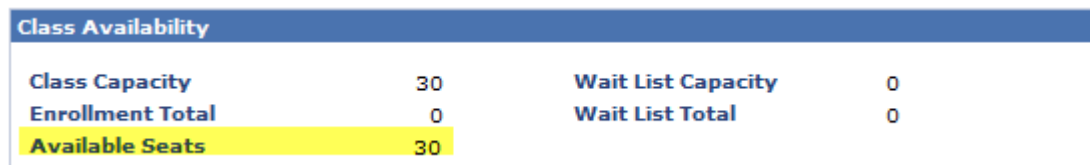

- c. **Wait lists** are optional and students will be automatically enrolled from the waitlist unless they system encounters a registration error. Learn more about waitlists at <http://www.umkc.edu/registrar/registration/>
- d. **Class Notes** may contain vital information about where (and when) the class is meeting or any special requirements.

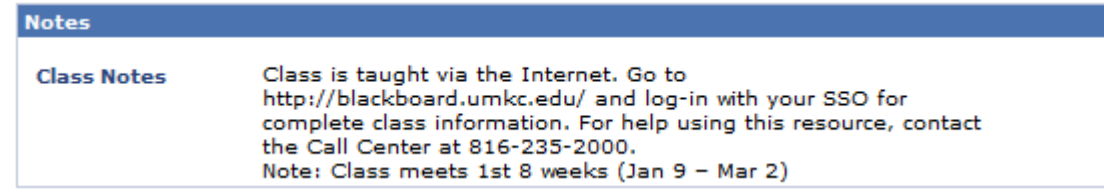

e. The **Description** is from the official UMKC Catalog and contains any **prerequisites** for taking the course. Some prerequisites are enforced at registration but not all are. It is recommended that you meet them if you plan to successfully pass the course. Some departments may request you drop the course if you do not meet the prerequisites.

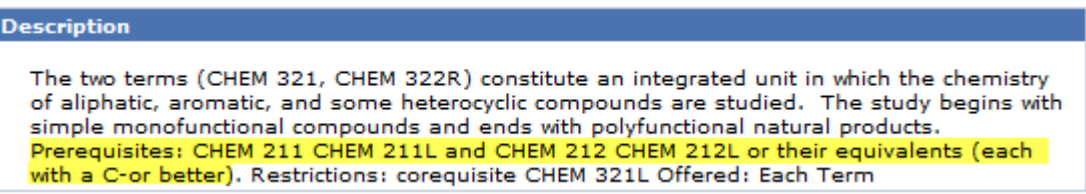

- 8. Click the **View Search Results** button at the bottom of the page to go back to your search results. Don't forget, do not use the back and forward arrows in your browser.
- 9. Some courses may meet at different times depending on the day of the week, thus there will be multiple rows to represent the different times of day.

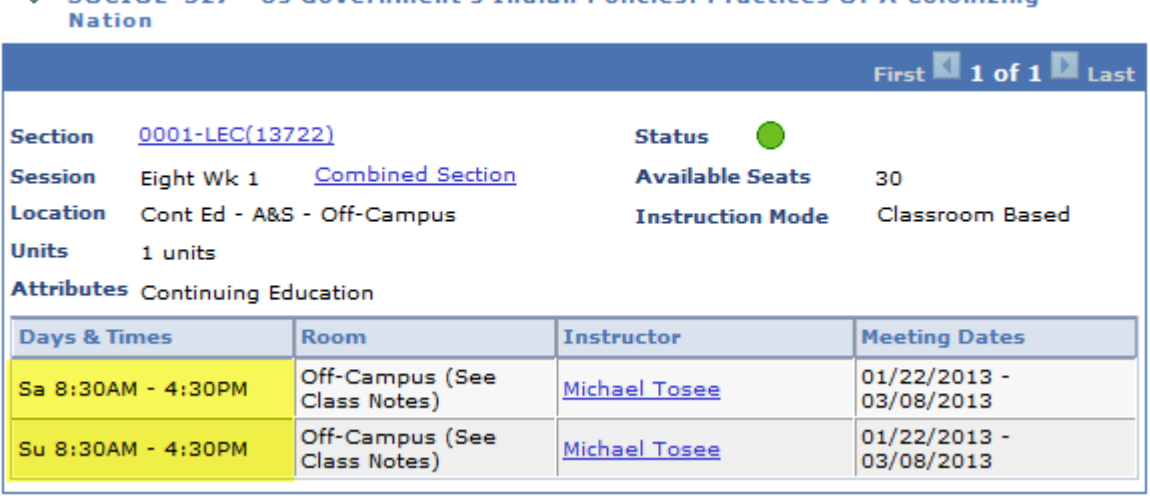

 $\triangledown$  SOCIOL 327 - He Covernment's Indian Policies: Practices Of A Colonizing

10. You can **START A NEW SEARCH** by clicking the link found at the top or bottom of the search results page.

11. To search for classes for a different term, you must select the term from the **Term** drop down menu on the Class Search page.

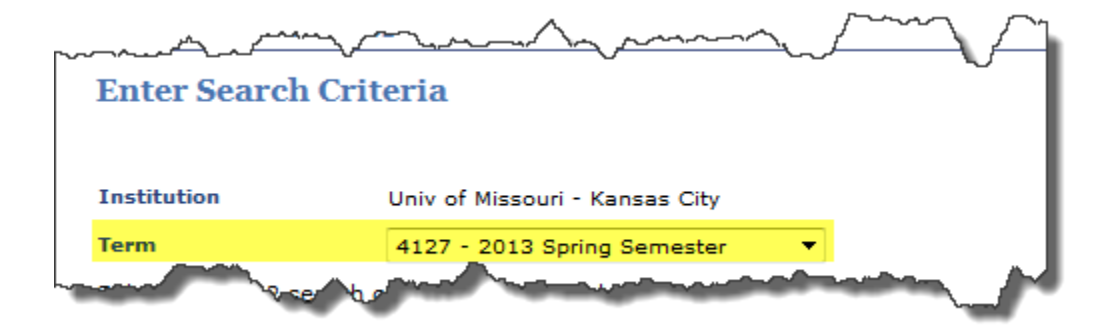